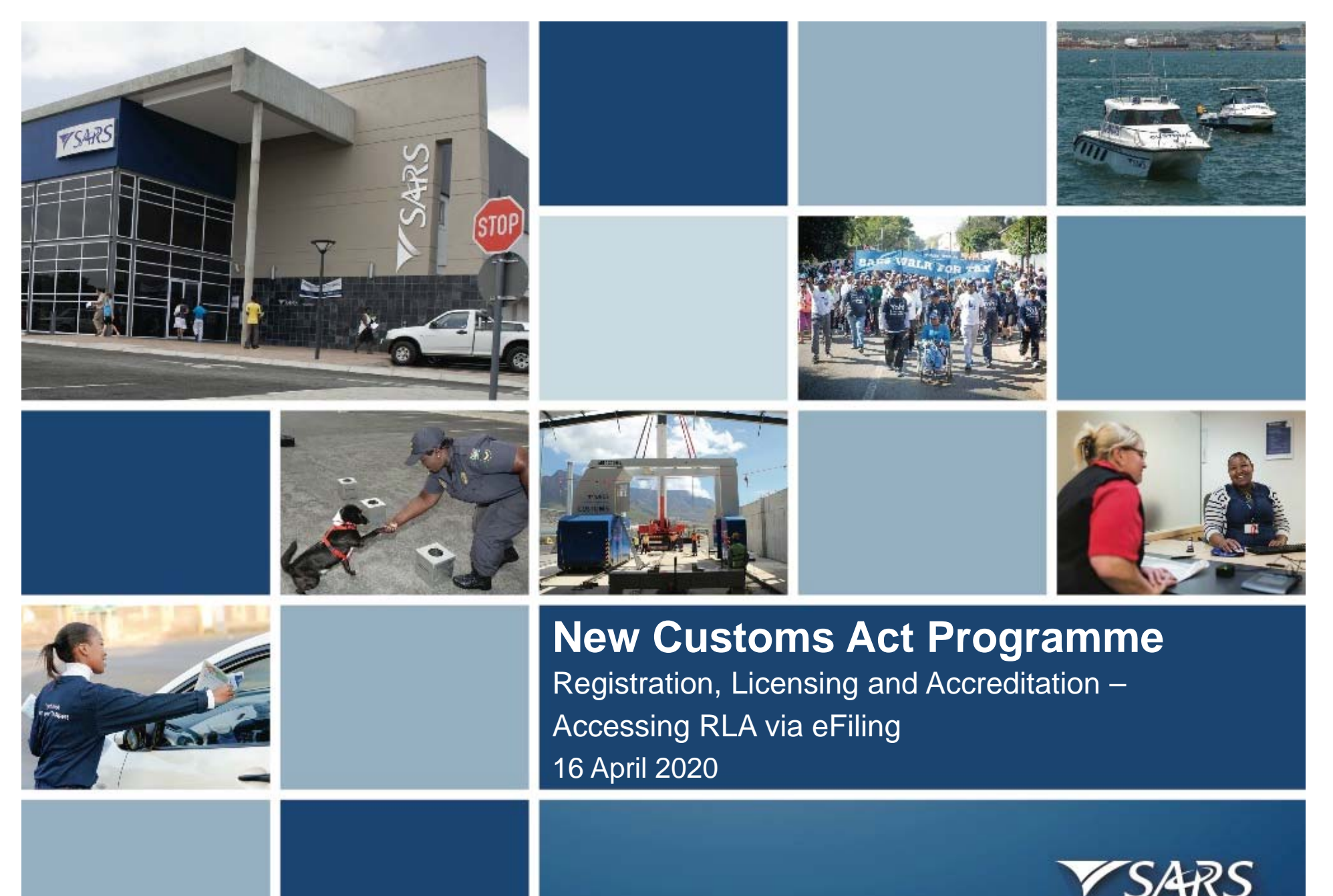

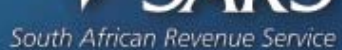

### **New Customs Acts Programme (NCAP) Screen orientation**

eFiling registration / login screen

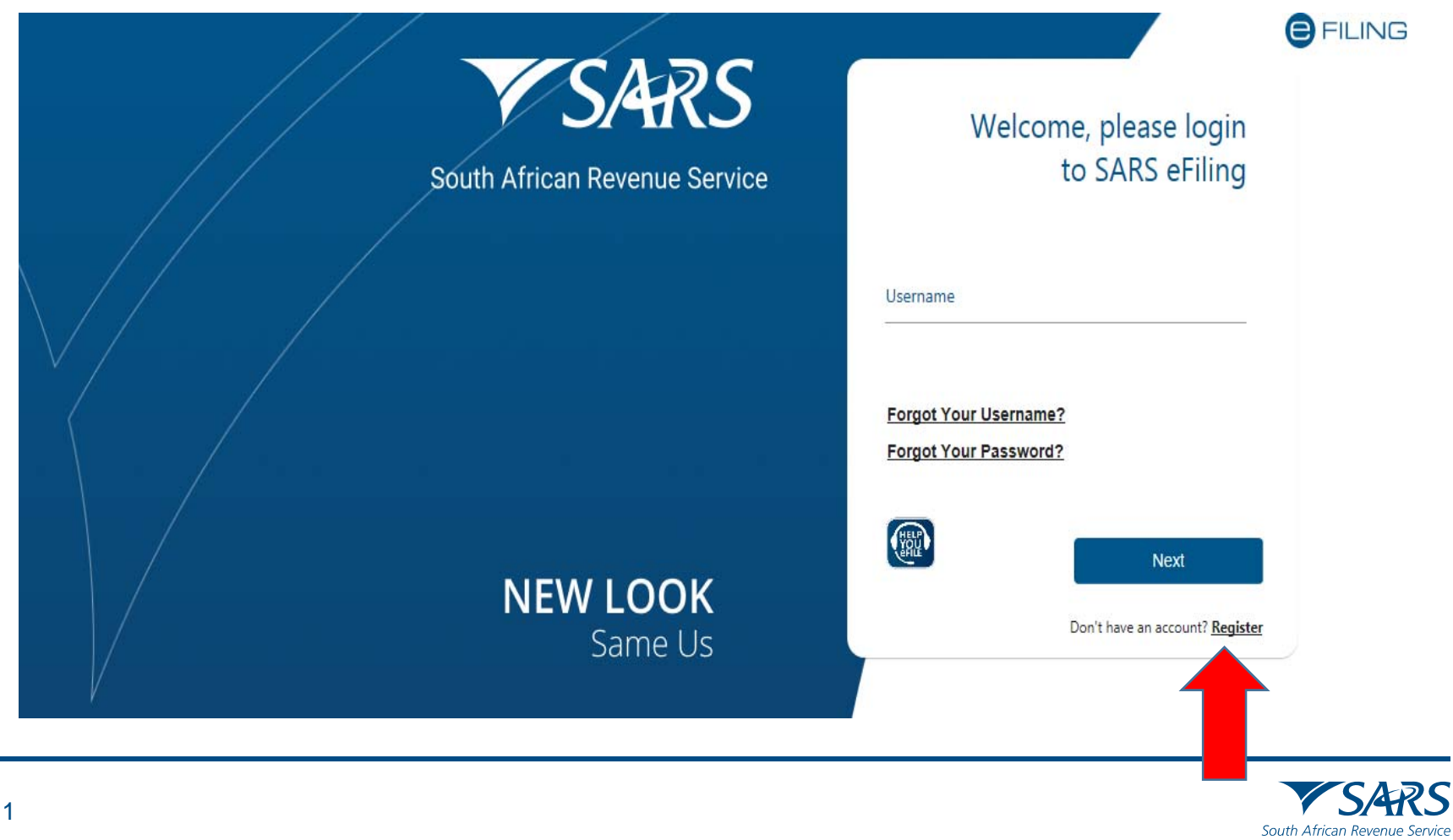

#### **Changing your eFiling profile from Individual to Organisation**

Click "Home" on top menu. Then "User" on left menu, then "Change Website Profile"

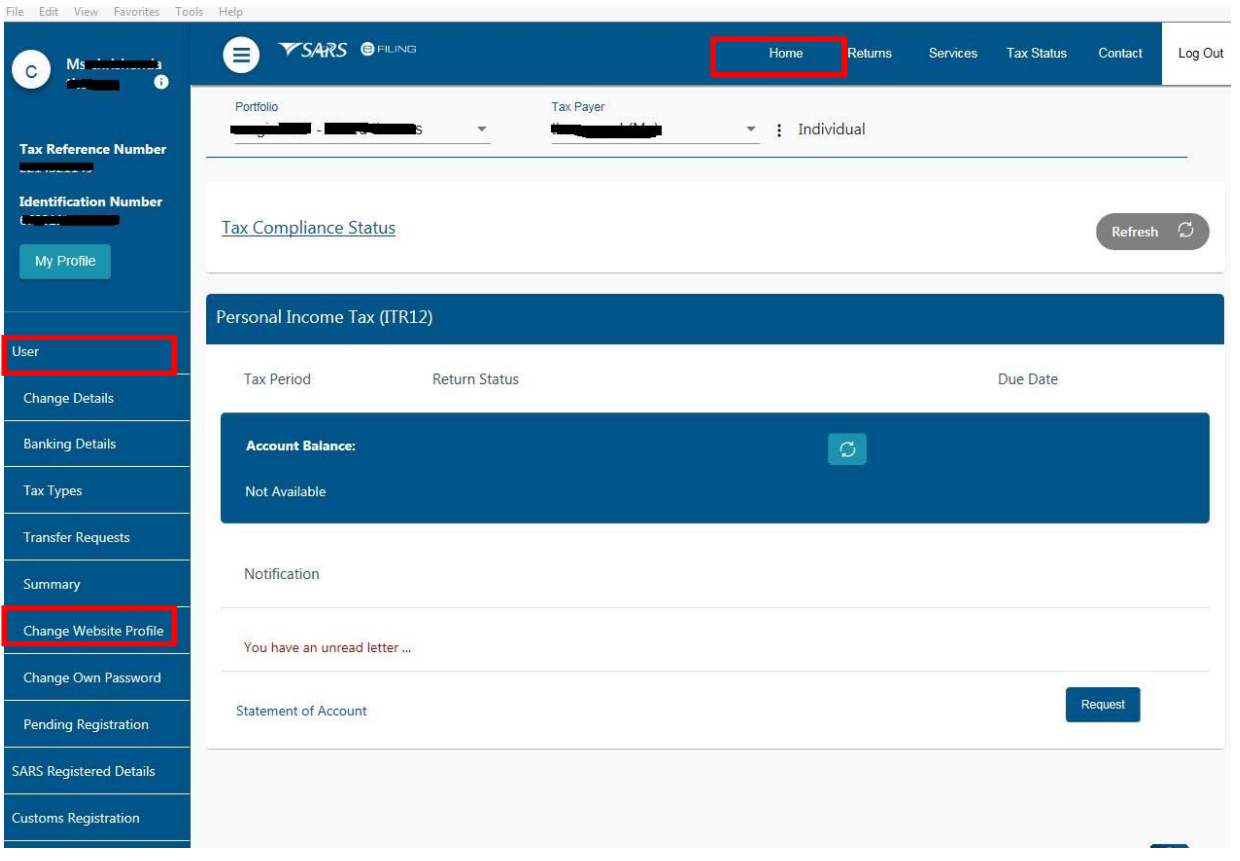

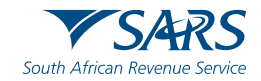

**Changing your eFiling profile from Individual to Organisation**

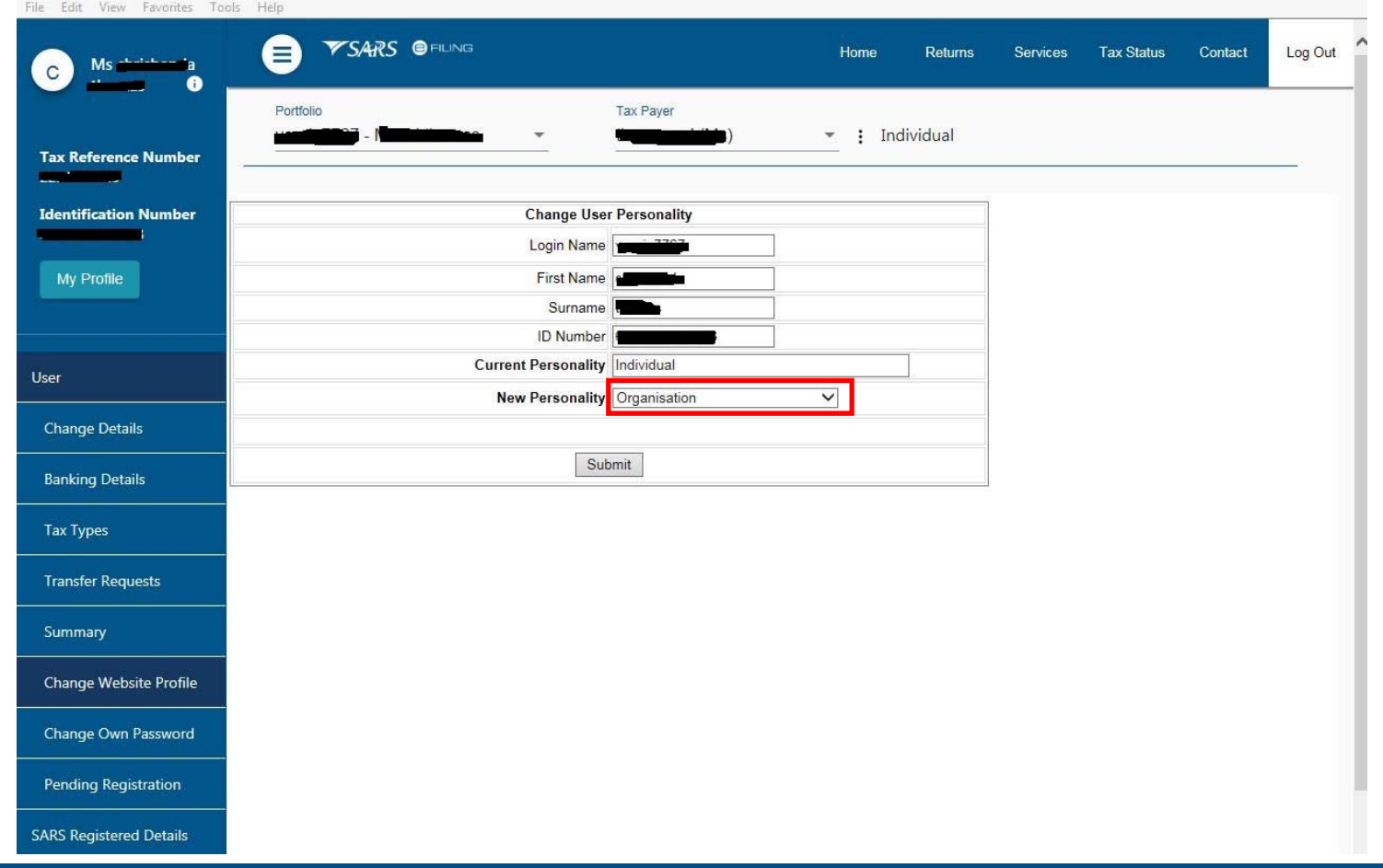

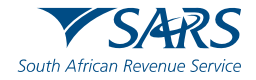

### **Changing your eFiling profile from Individual to Organisation**

Click "My Profile", then "Portfolio Management"

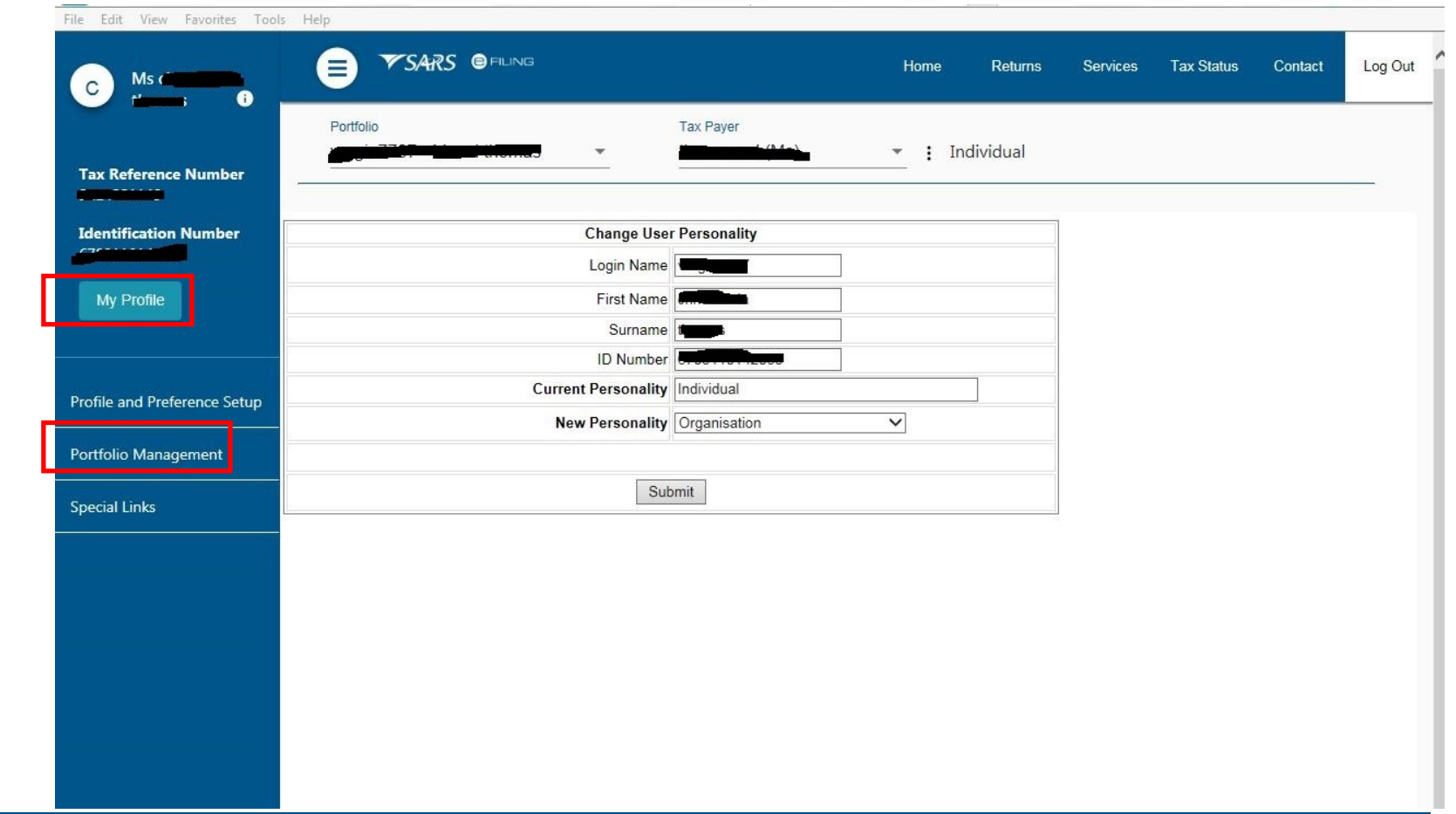

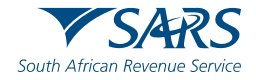

#### **Changing your eFiling profile from individual to Organisation**

Click on the 3 dots, select "Change Portfolio Type", change it to "Organisation" and save

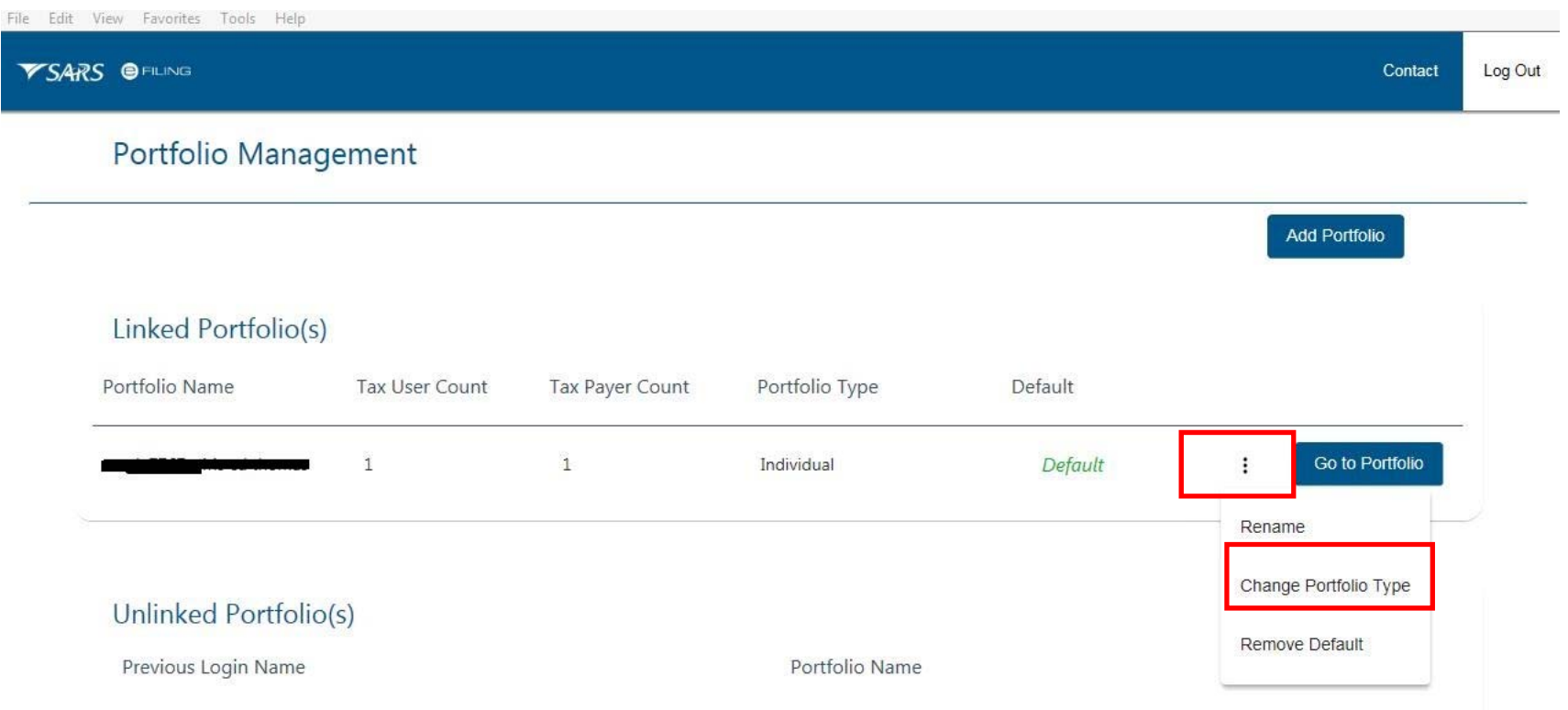

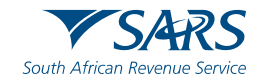

#### **Changing your eFiling profile from Individual to Organisation**

"Organisation" and "Customs" is now available in the top menu. Click "Customs Registration" on the left menu bar, then "Registration Licensing Accreditation" to launch RLA

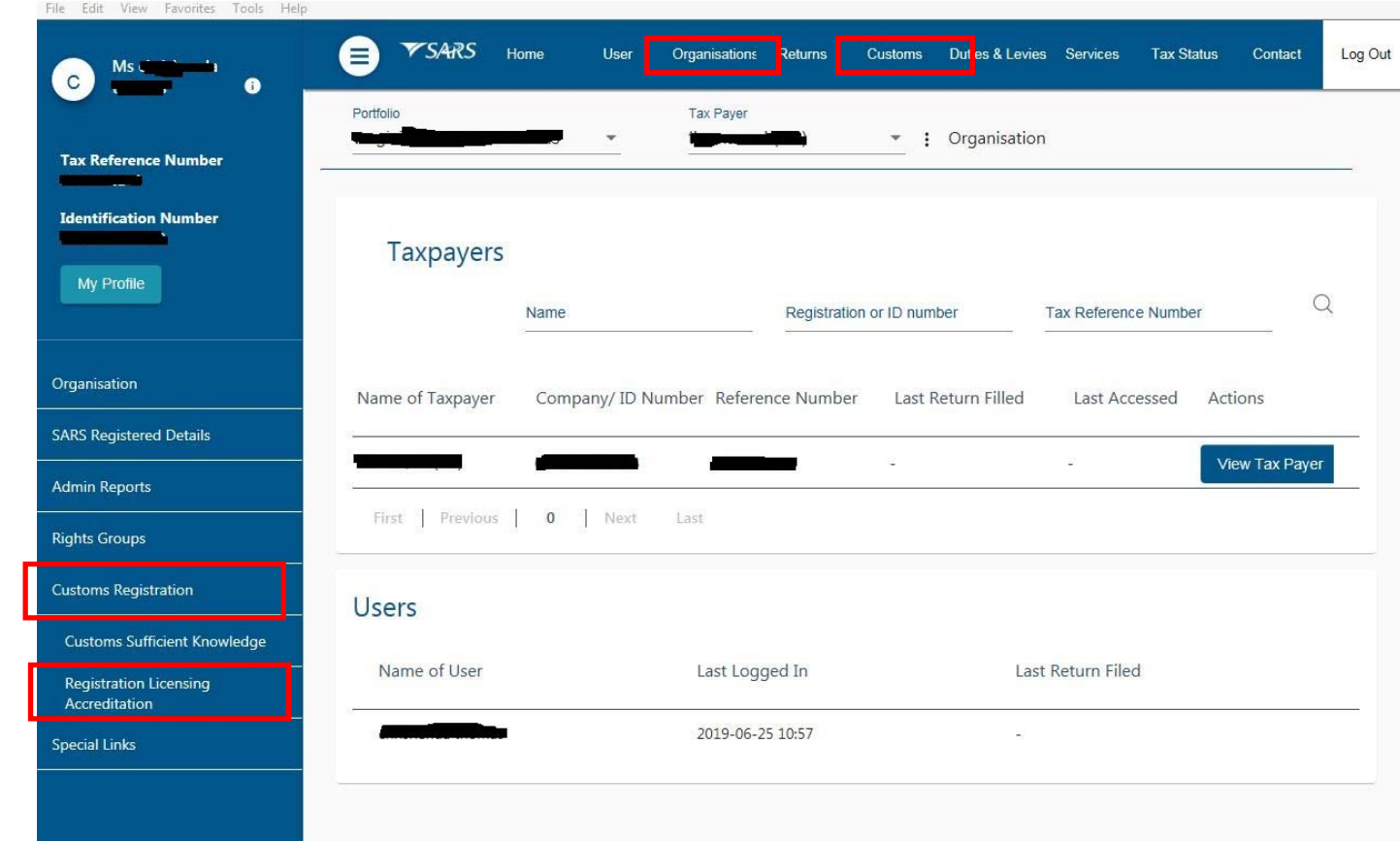

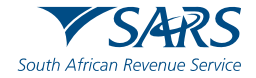

### **Role allocation on eFiling**

- • Once registered on eFiling, the user will need to ensure that roles were allocated correctly, in order to apply via RLA. This can be done via your internal eFiling administrator.
- • The user will be allowed to select only ONE of the following user roles:
	- RLA View Customs Product
	- $\bullet$ RLA View Client Type
	- $\bullet$ RLA Manage Customs Product (This role allows full submission rights)
	- $\bullet$ RLA Manage Client Type
- • Note the description of each of the roles, as not all roles allow submission of applications on RLA:
	- $\bullet$ RLA View role – only view access and no submission capabilities;
	- $\bullet$ RLA Manage role allows submission capabilities.
- • Please also select the "allow RLA user" (if available) role in conjunction with one of the 4 RLA roles

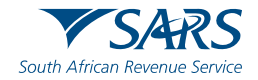

#### **Role allocation on eFiling**

Click on "User" on the top menu bar, then "User" on the left menu bar, then "Change Details" in order to make a role selection.

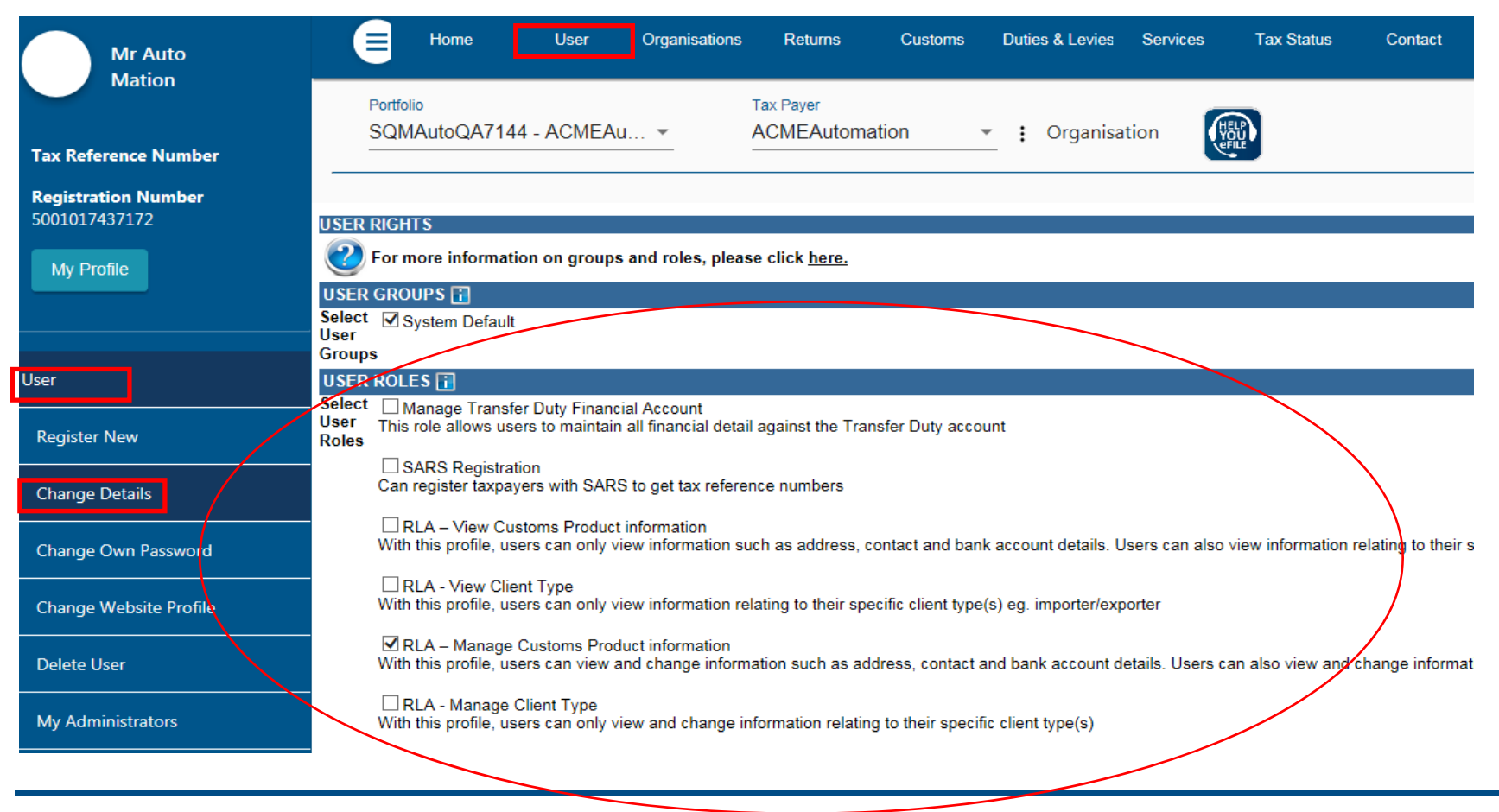

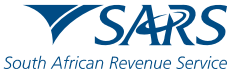

#### **Accessing RLA**

Once the role allocation has been finalised, the user can then click through to submit an application via RLA by selecting the "Customs" tab and thereafter selecting "Registration Licensing Accreditation" from the menu on the left

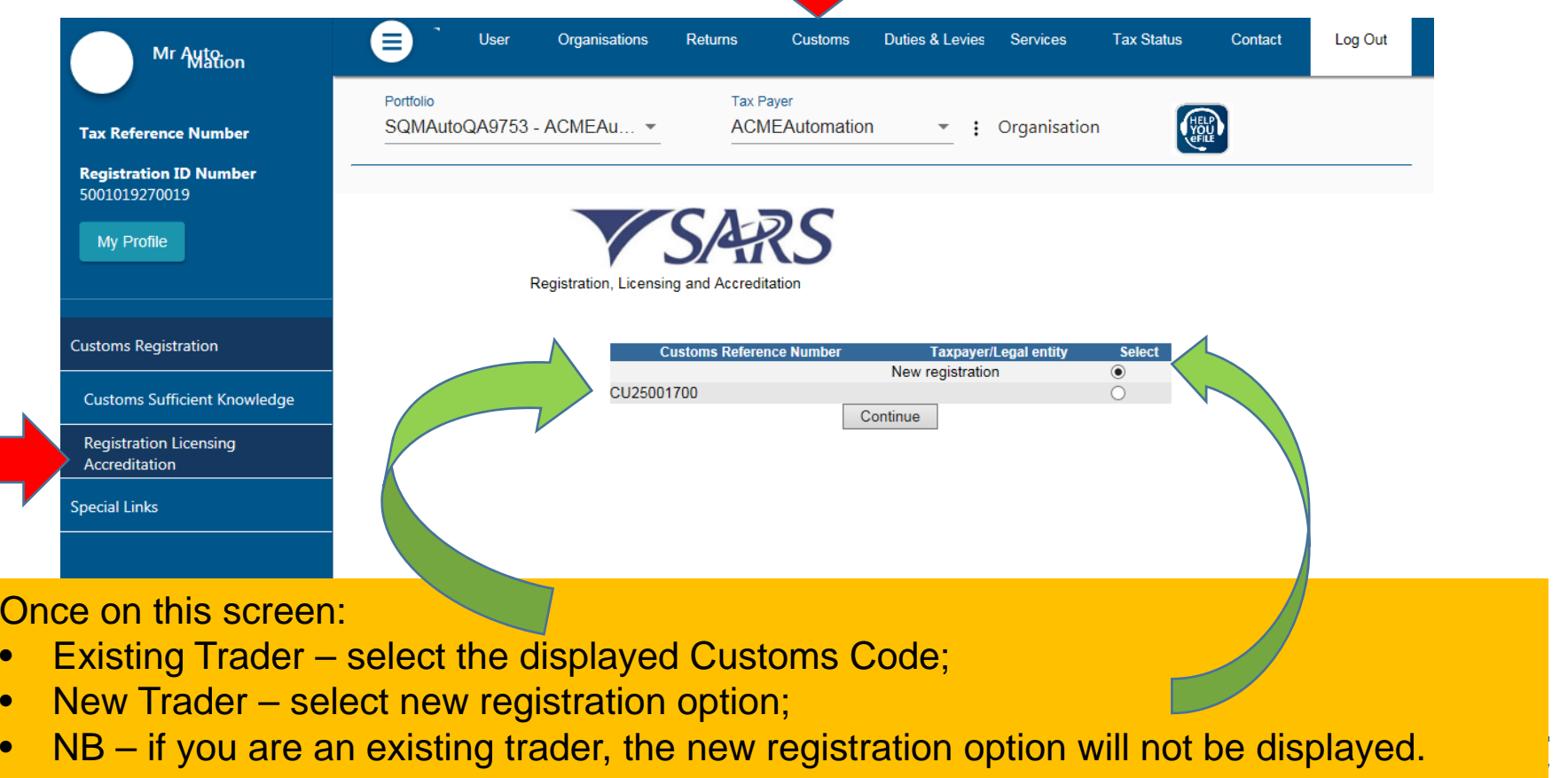

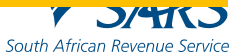

#### **Accessing RLA**

If you receive this message*: "You do not have access to RLA…"* , this implies that your user roles have not been set up correctly. You will need to contact your **internal eFiling system administrator** to grant you the necessary RLA user role.

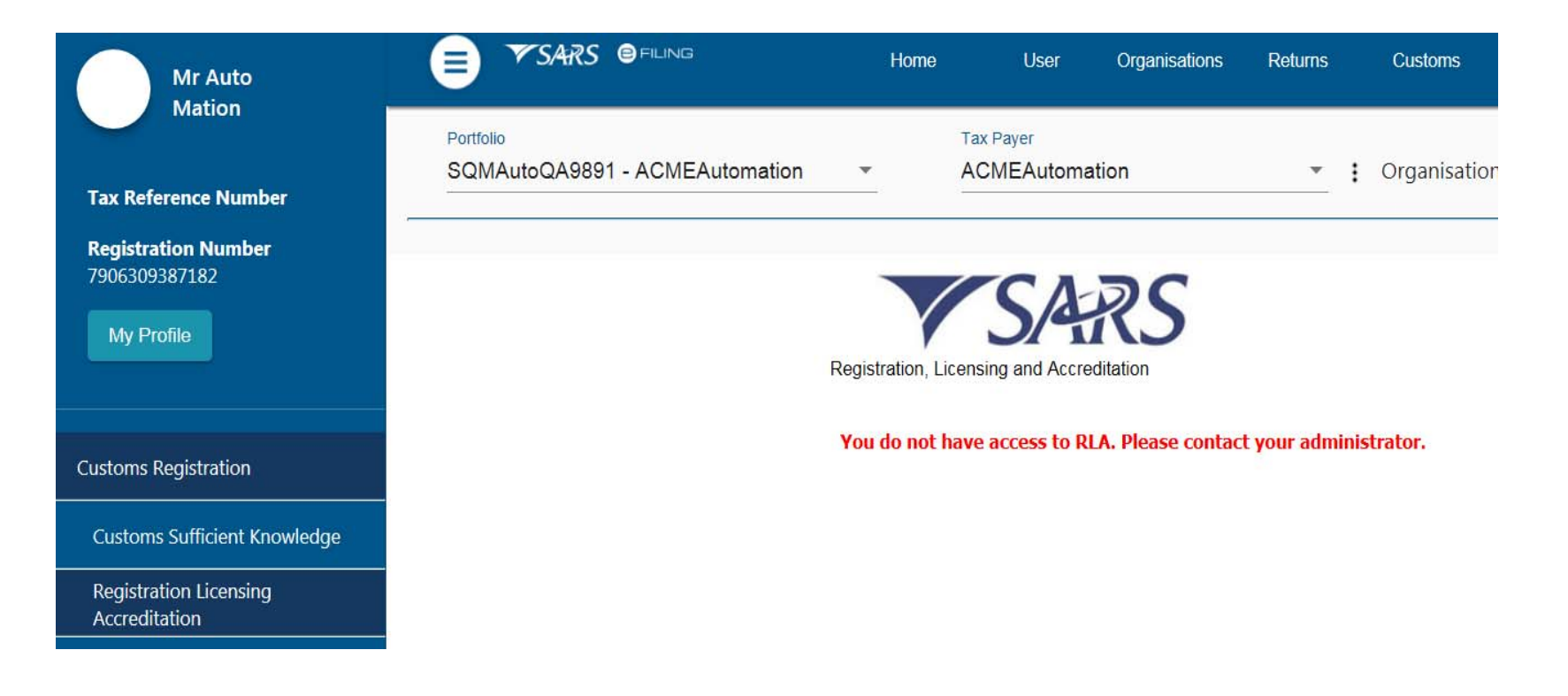

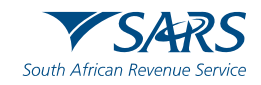

#### **Registration for RLA via eFiling**

Once the client has selected "Registration, Licensing and Accreditation" from the eFiling menu, the client will be presented with the Customs Trader Portal (CTP) dashboard, which on first access will be blank

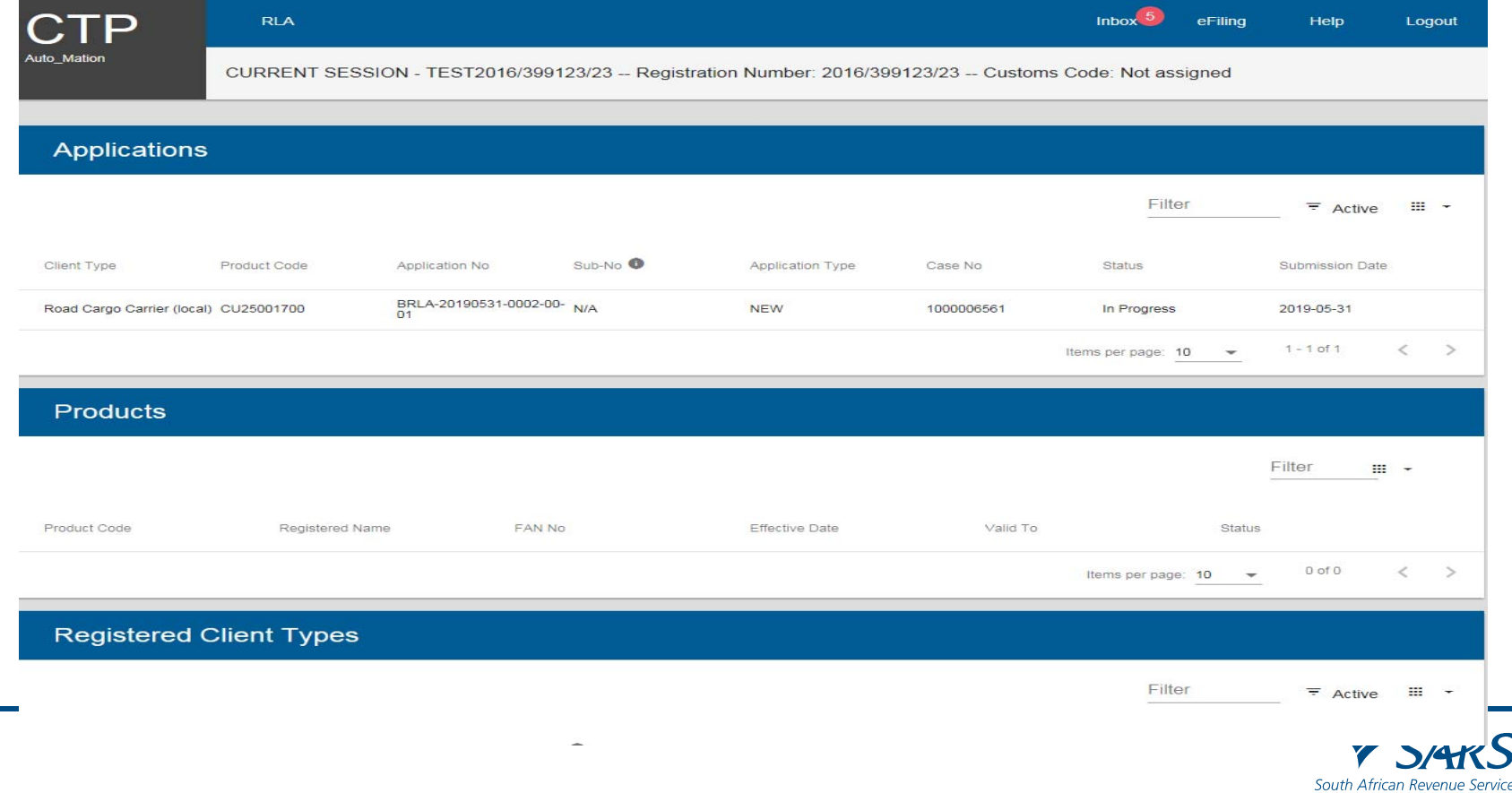

# **New Customs Acts Programme (NCAP)**

#### **Registration for RLA via eFiling**

Once the client has selected "Registration, Licensing and Accreditation" on the previous screen, " the client will be presented with the Customs Trader Portal (CTP) Customs Dashboard, which on first access will be blank;

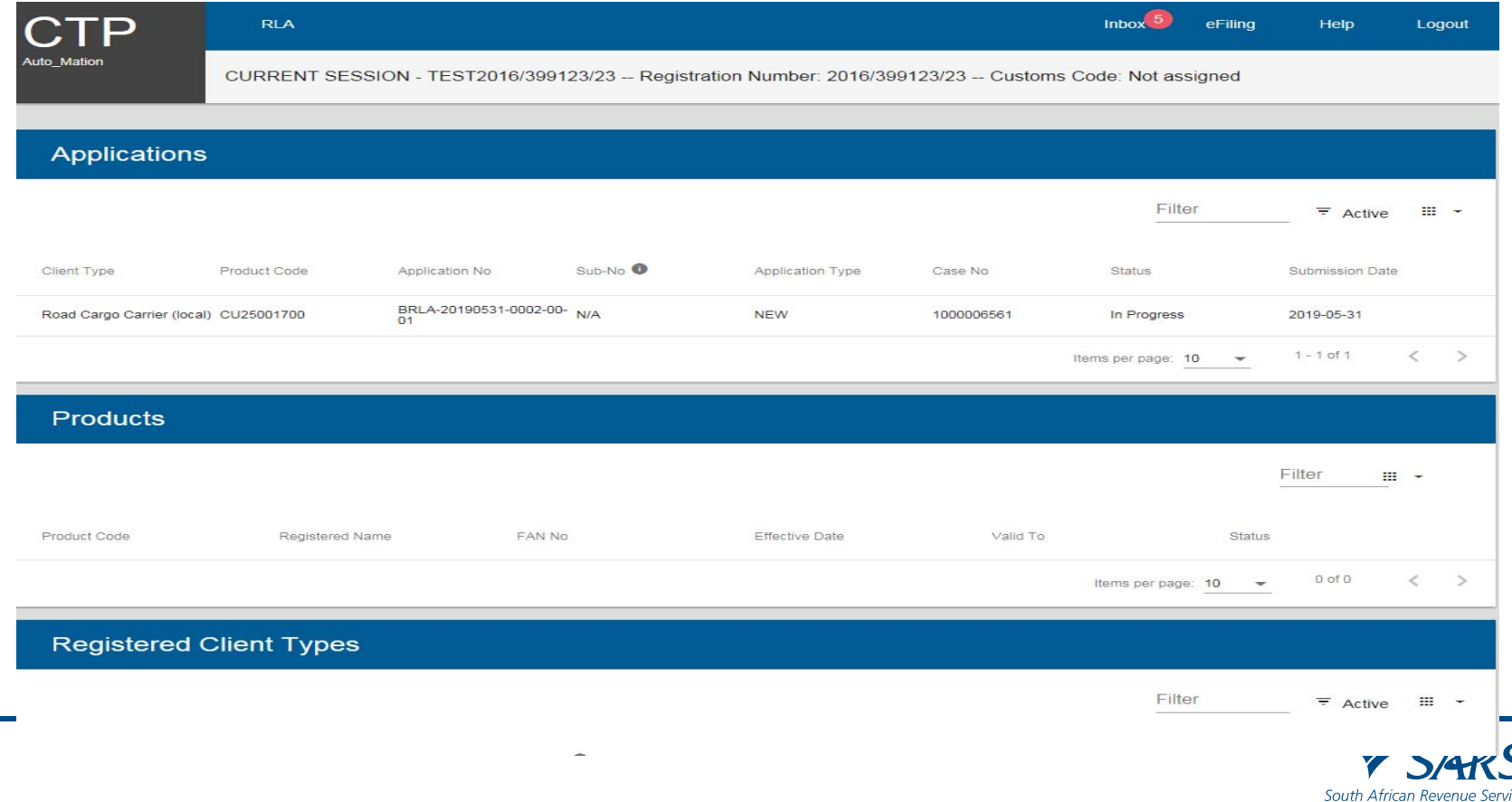

#### **Registration for RLA via eFiling**

From the dashboard, the client will click on "RLA" and select "New Application" from the pop up.

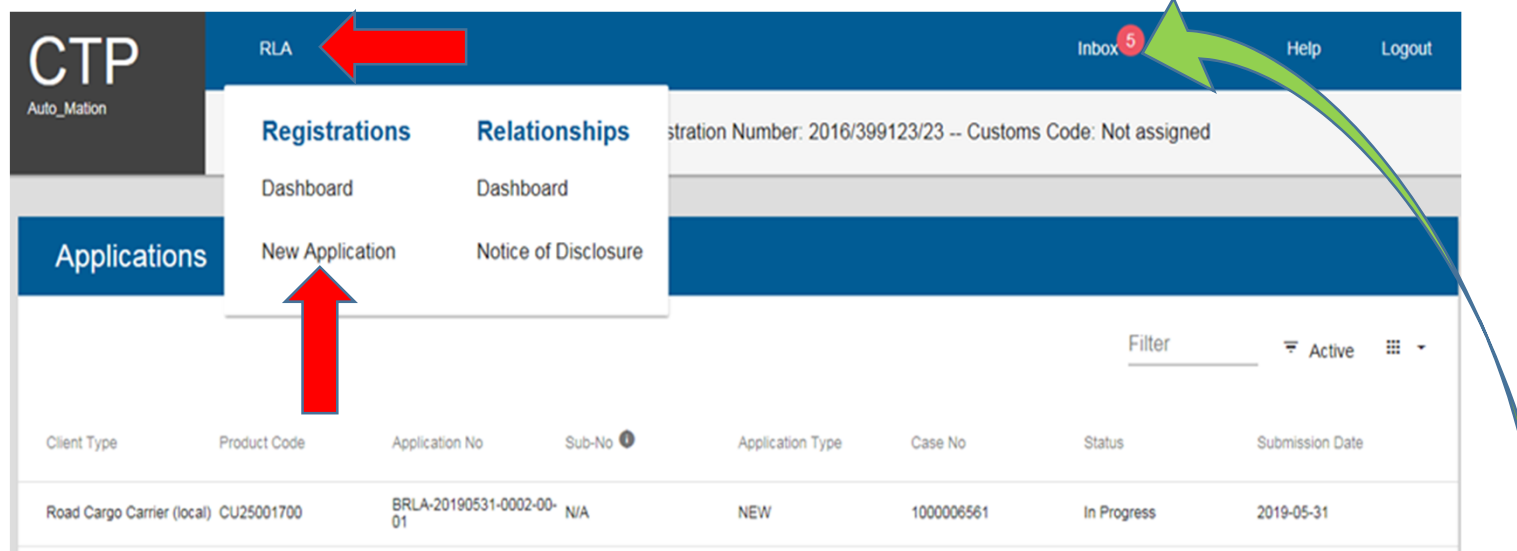

Once the first application is submitted, the client will be unable to make any additional applications until the first submitted application has been finalised. The outcome of the application can be viewed from the Dashboard "Inbox"

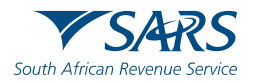

#### **Registration for RLA via eFiling**

Once a "new application" is initiated, the client will be presented with the question about being "local" or "non-local". This question will only be asked on the first application.

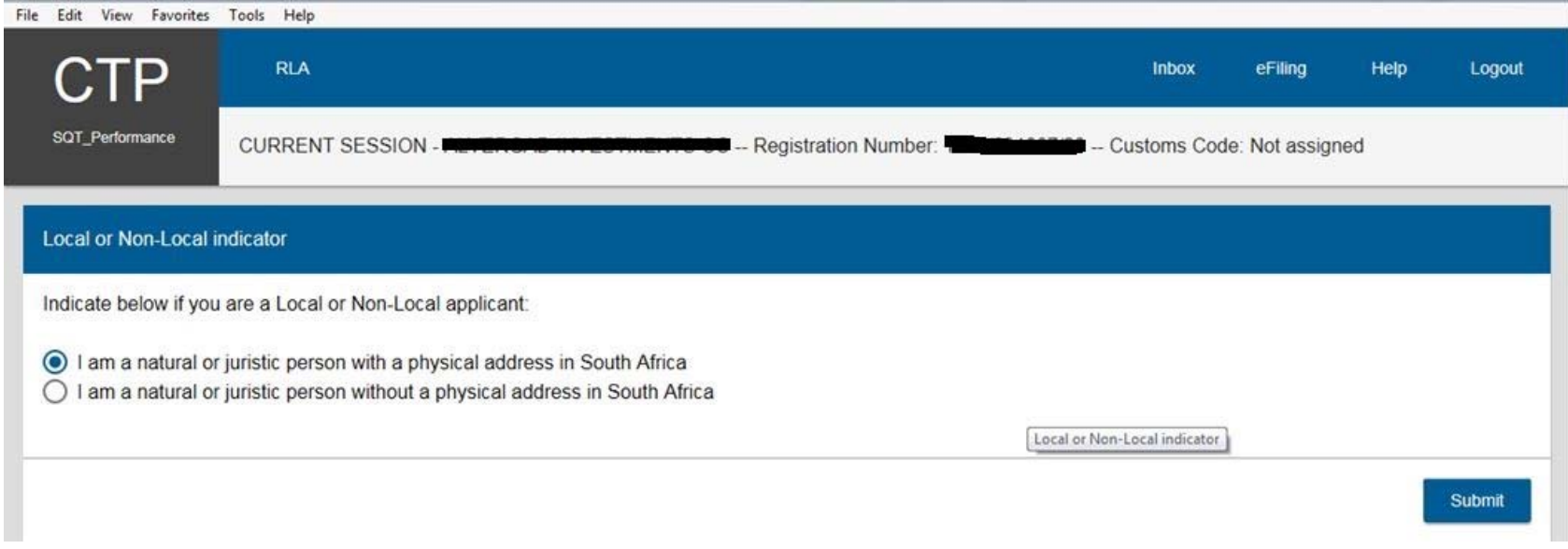

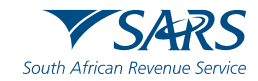

### **Relationship Management Module**

In order to disclose a relationship, the client will have to initiate this via the dashboard

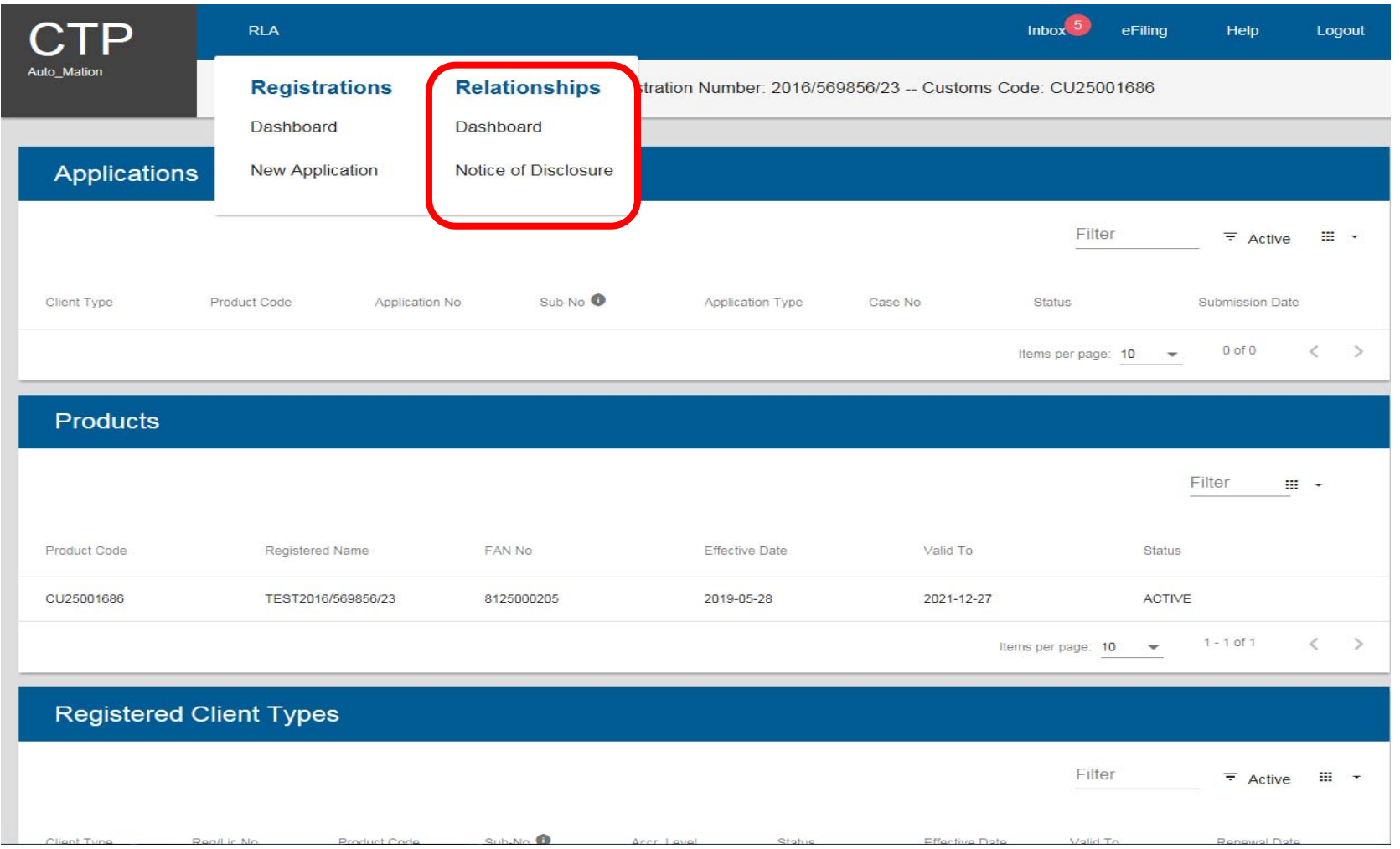

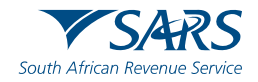

**Thank you** Re a leboha Re a leboga **Ndza Khensa Dankie** Ndi a livhuwa Ngiyabonga **Enkosi Ngiyathokoza** 

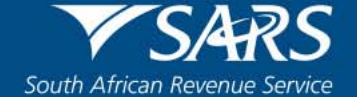